# Arduino Workshop

#### Author: Ammon Shepherd

License: Arduino [Workshop](https://scholarslab.lib.virginia.edu/makerspace/workshops/arduino/) by Ammon Shephe[r](https://creativecommons.org/licenses/by-nc-sa/4.0/?ref=chooser-v1)d is licensed under CC [BY-NC-SA](https://creativecommons.org/licenses/by-nc-sa/4.0/?ref=chooser-v1) 4.0 Date: October 26, 2020

### Workshop Notes

### **Experience**

● This workshop is independent of any other workshops. No prior knowledge or experience is needed.

### Requirements

- If done virtually, participants will need their own laptop and Arduino kit.
- If done in person, provide laptops and Arduino kits.

#### Time

● This workshop takes about 1 hour and 30 minutes to complete

# Guiding questions

- How will knowing how electronics work help you understand and improve your use of technology?
- What can you make to enhance your life? What tool can you make to do something for you, to provide information?
- Where can you find out more about electronics, working with Arduino, making things?

# Workshop Objectives

At the end of this workshop, participants should know the following facts and procedures, understand the following concepts, and possess the following skills:

#### **KNOW**

The participant will know that...

● Conventional current states electrons move from positive terminal to the negative.

- Electron Flow is the term for the actual, real, physical flow of electrons, from negative to positive terminals.
- Electrical current is the rate of flow of electrons past a given point for a certain time, and is measured in amps.
- Resistors block/restrict flow of electrons
	- Good resistors are glass, ceramics, wood, air
	- Resistance is measured in ohms
- Conductors allow the flow of electrons.
	- Good conductors are most metals like silver, copper, gold, aluminum, water
- Switches stop the flow of electrons.
- Motors create motion.
- LEDs create light. The long leg of an LED is positive and the short is negative. LEDs allow electrons to flow in only one direction.
- Photoresistors sense the amount of light.

#### **UNDERSTAND**

The participants will understand that...

- Electrical current can be understood similar to water flowing through pipes.
- Arduinos take in information from sensors (like temperature, sound, light, humidity, motion), do some logic on that info, and then do some output (like light, sound, motion).
- A breadboard makes it easy to put together a circuit by connecting positive holes in a column, negative holes in a column, and rows of holes together.

#### **DO**

The participant will be able to...

- Connect electrical components to a breadboard to make a functioning circuit.
- Write code in the Arduino IDE on a laptop.
- Send code from the Arduino software to the Arduino board.
- Identify several electrical components
	- LED, resistor, button, photoresistor

#### **WORKSHOP DIFFERENTIATION**

- Beginner participants
	- This workshop is geared towards those with no experience with electronics or Arduinos. The workshop facilitator should go slow enough to allow all participants to complete the steps.
- Intermediate participants
	- $\circ$  This is really a workshop for beginners, so those with intermediate and expert knowledge may not find this a suitable workshop. If such participants remain in

the workshop, praise them for their hard work in learning what they know and suggest that they can stay to help others who are struggling.

- Experienced participants
	- $\circ$  This is really a workshop for beginners, so those with intermediate and expert knowledge may not find this a suitable workshop. If such participants remain in the workshop, praise them for their hard work in learning what they know and suggest that they can stay to help others who are struggling.
- Participants without physical resources
	- Sign up for a free Autodesk account (student version) for access to TinkerCad and the Arduino Simulator in the Circuits section (as of September 2020).

■ [https://tinkercad.com](https://tinkercad.com/)

- Virtual Breadboard by Microsoft (only available for Windows OS, as of September 2020).
	- <https://www.microsoft.com/en-us/p/virtual-breadboard/9nblggh4tj3w>

#### **WORKSHOP SCRIPT**

You can follow this script verbatim, or pick and choose what to talk about and how. The accompanying slide show goes along with the script. Everytime you see the [Show slide #] tag, you can go to the next slide. [Progress slide] tags let you know when to advance the animation/transition of the current slide.

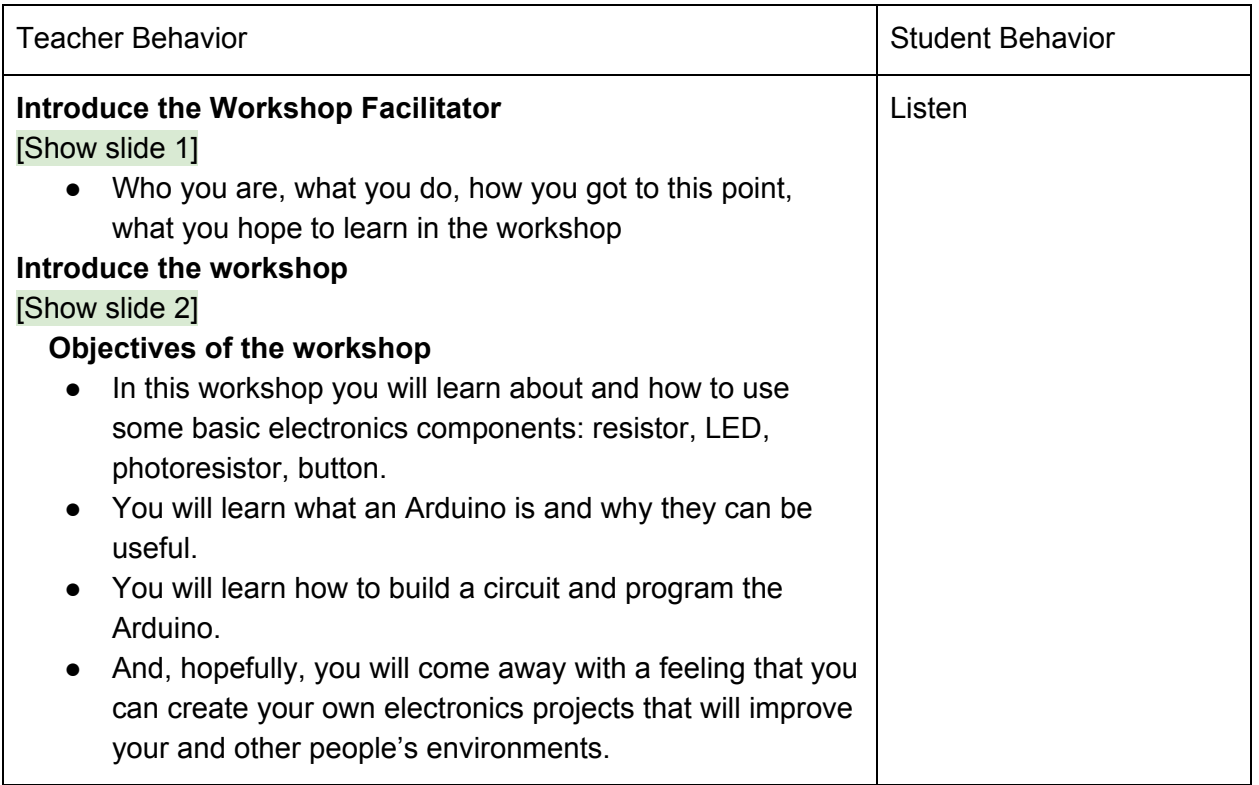

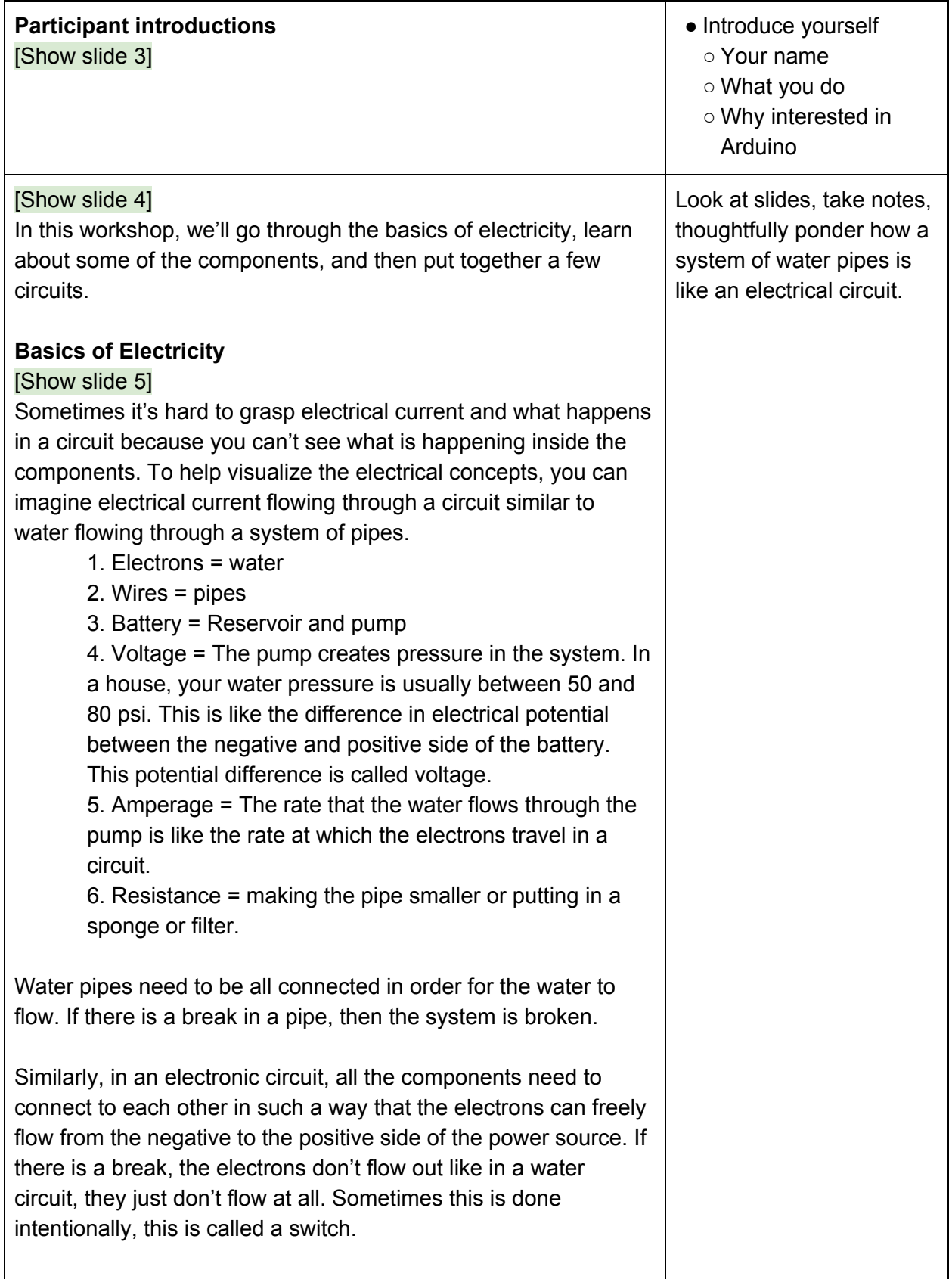

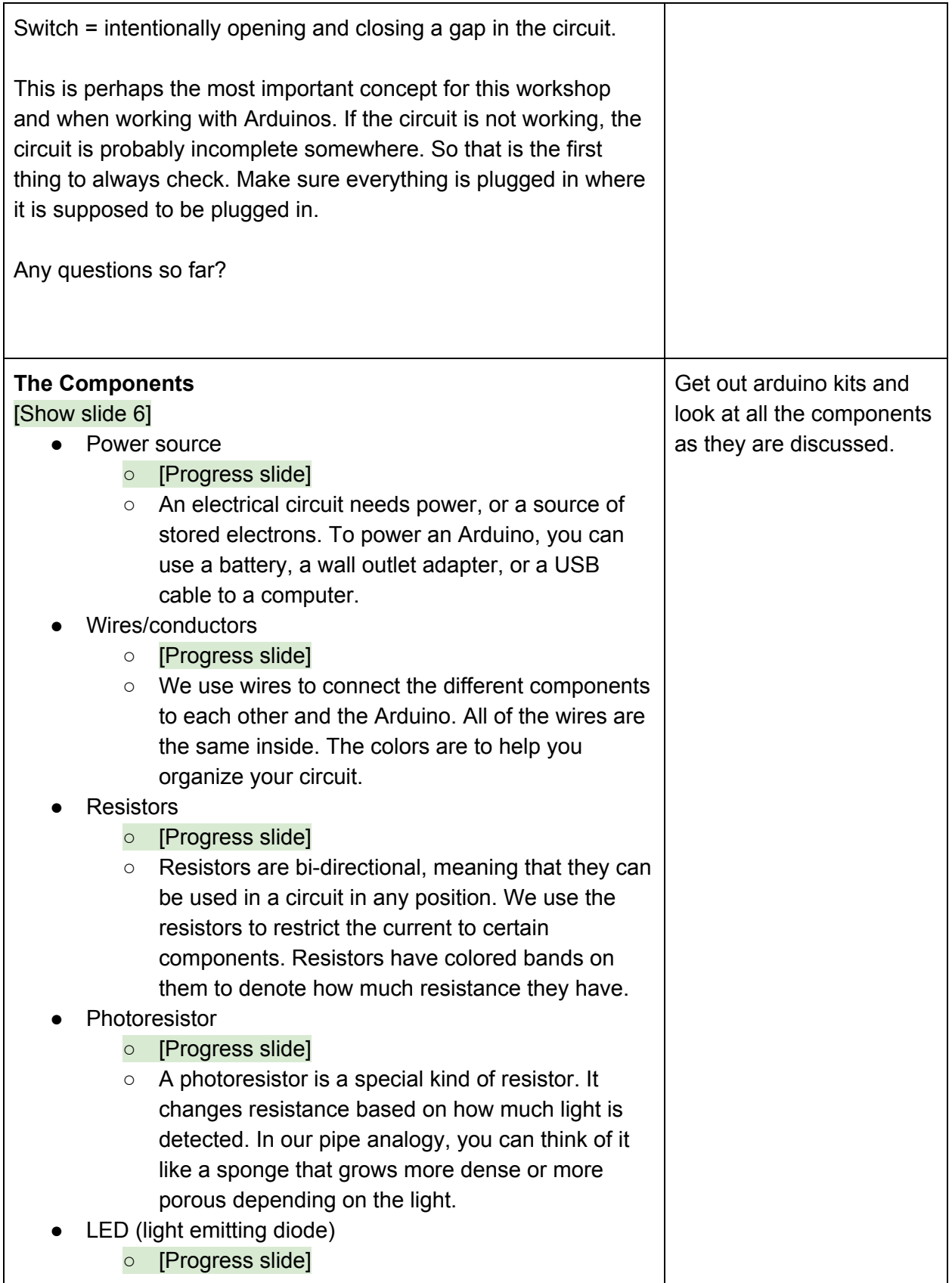

- The LED, or Light Emitting Diode, is a component that is directional, meaning it allows electrons to flow through in only one direction. This would be like a one-way valve in a water pipe. As electrons flow through the diode, they lose energy in the form of light. Because LEDs are directional, there are two ways to determine the negative or positive side. First, there is a flat spot on the "brim" of the LED to denote the negative side. Second, the "leads" or legs of the LED are different lengths. The positive, or "cathode" side is longer. The negative, or "anode" side is shorter. Just as a plus sign has more to it than a negative sign, the positive lead is longer than the negative.
- [Progress slide]
- In a wiring diagram, the positive side of the LED is denoted with a bent lead.
- **Breadboard** 
	- [Progress slide]
	- The breadboard is simply an easy way to connect a bunch of components together. The holes are connected in the back by rows of metal. If you were to remove the protective paper from the back, you would see the image on the left, how the rows are connected and the two columns on either side are connected.
	- [Progress slide]
	- For instance, the holes a, b, c, d, e in row 1 are all connected to each other, but nothing else.
- **Arduino** 
	- [Progress slide]
	- Arduinos are small mico-controllers that allow you to gather input from sensors (like sound, motion, temperature, humidity, light, etc), through code impart some logic based on that input, and then generate some kind of output (like sound, motion, light, etc).
	- For example, you can have a sensor that detects light, then your code can determine to turn on or off an LED based on how much light was detected. That's the basics of a nightlight, which we will construct at the end of this workshop.

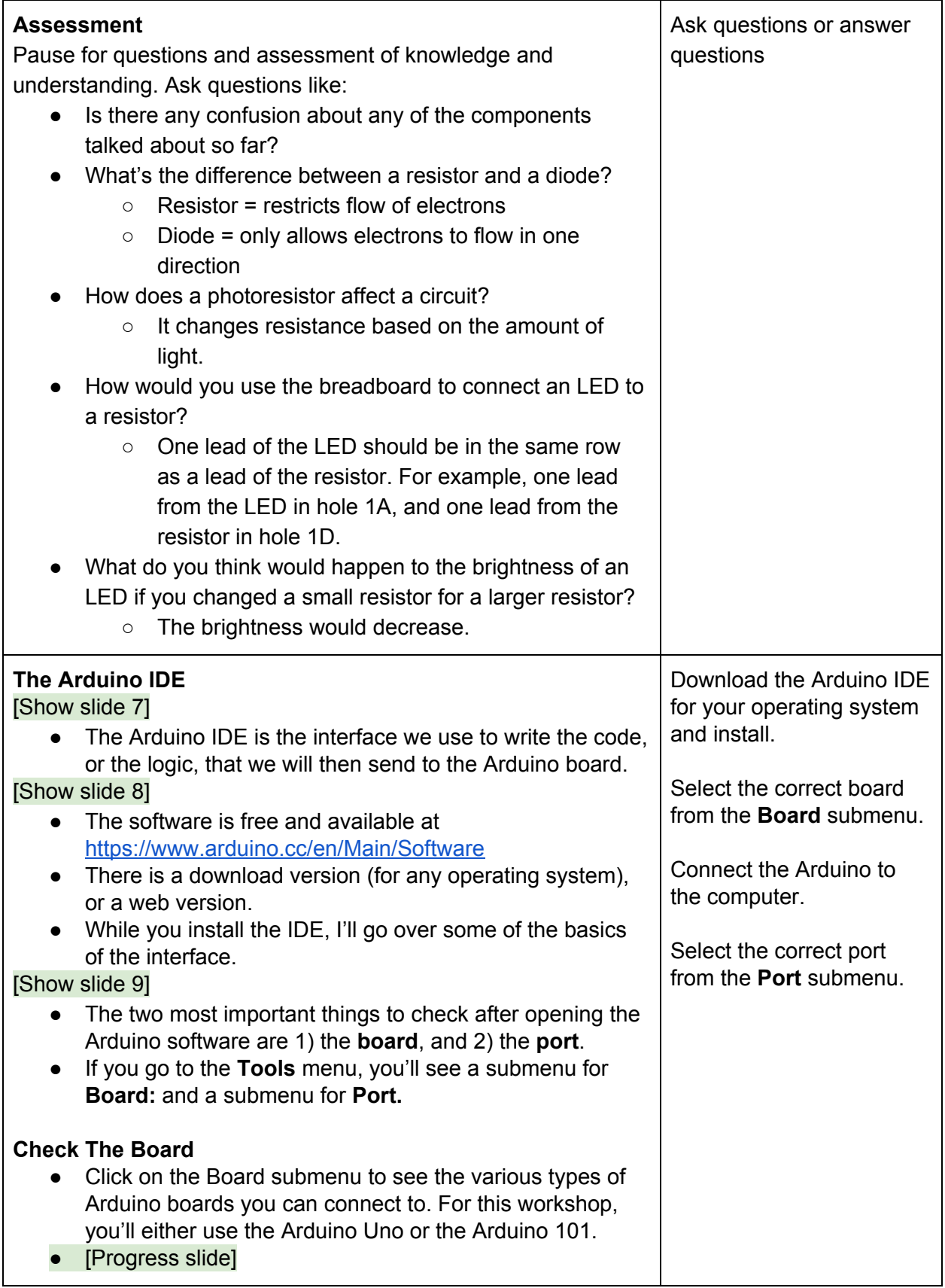

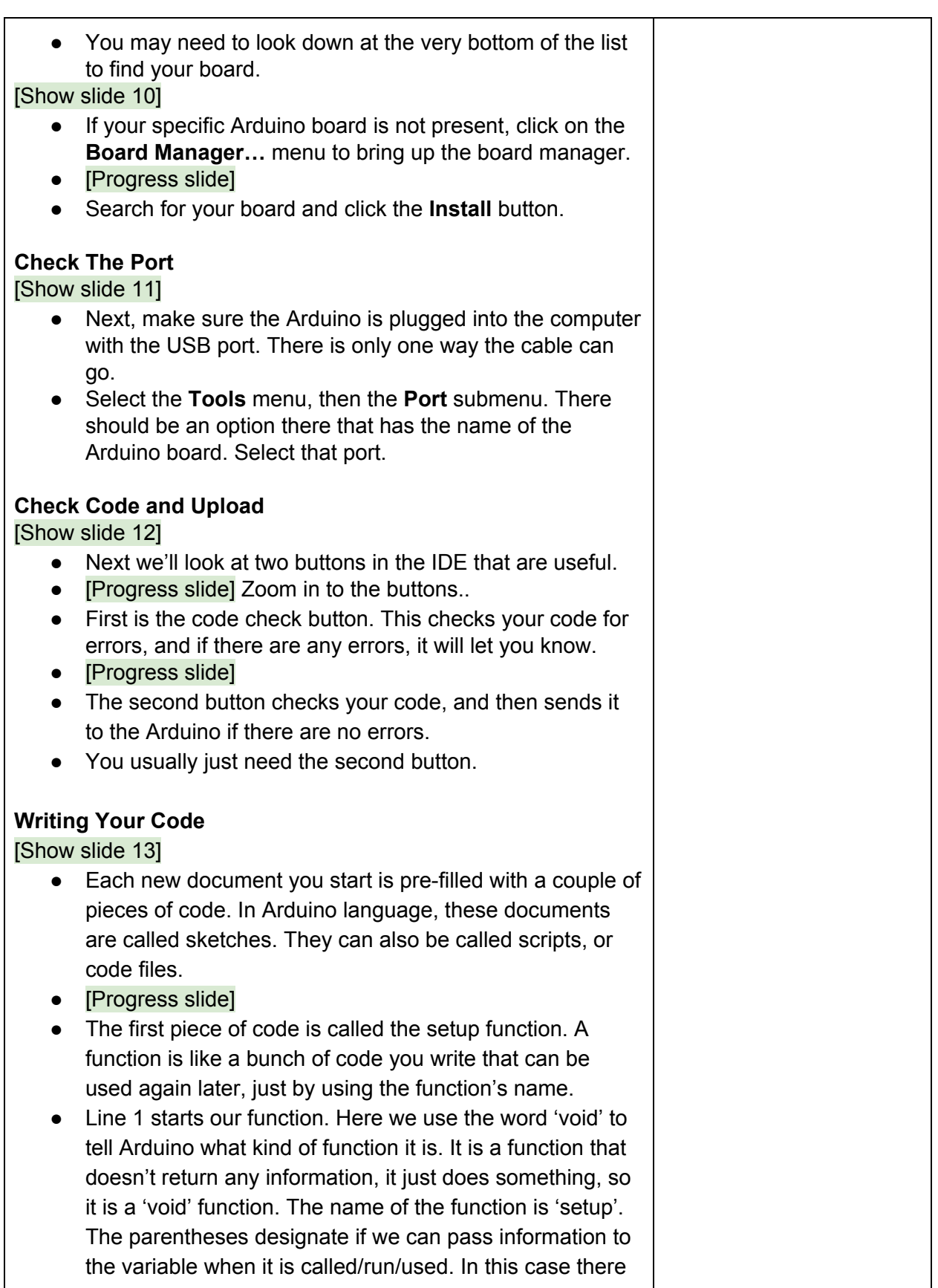

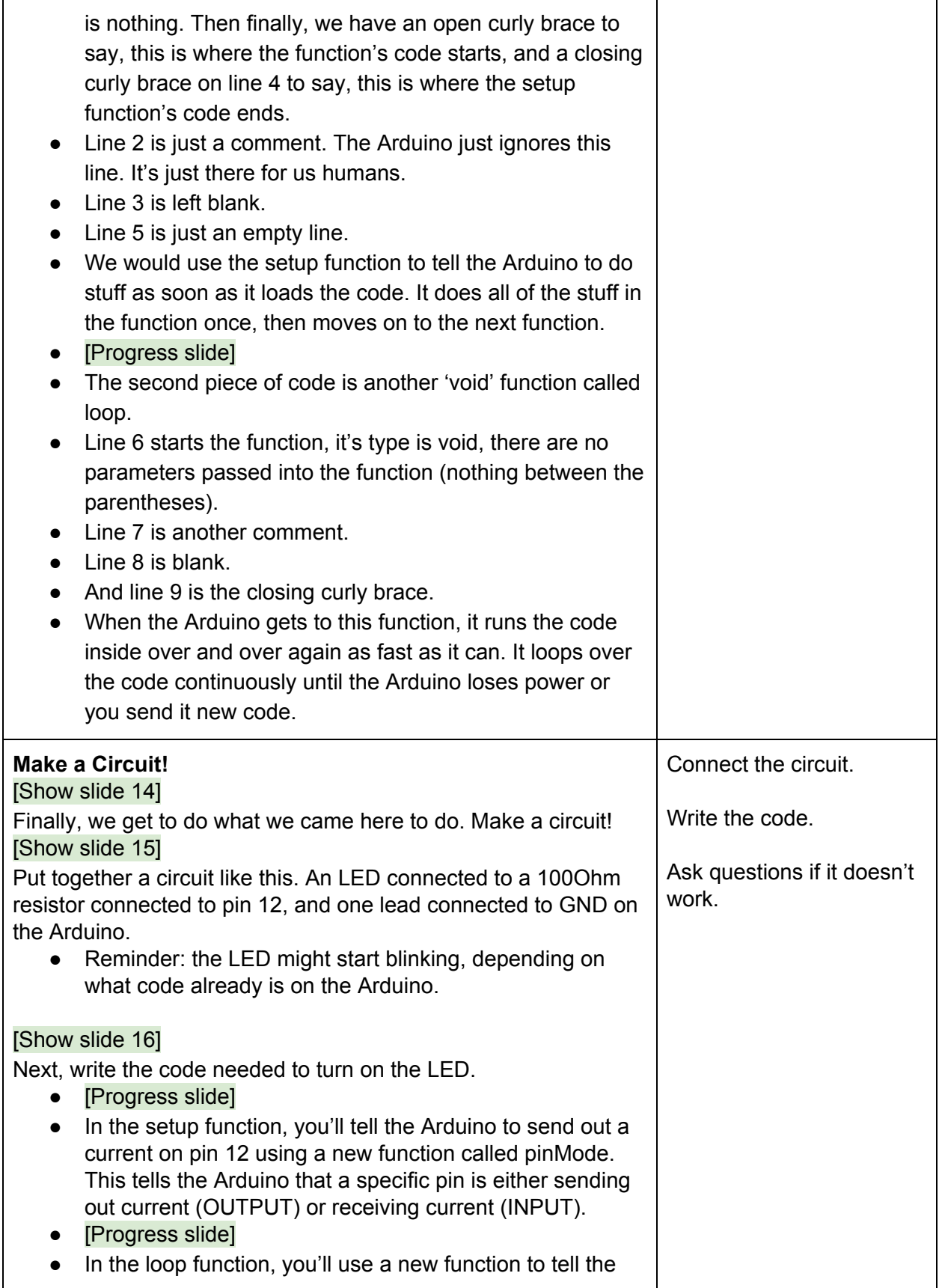

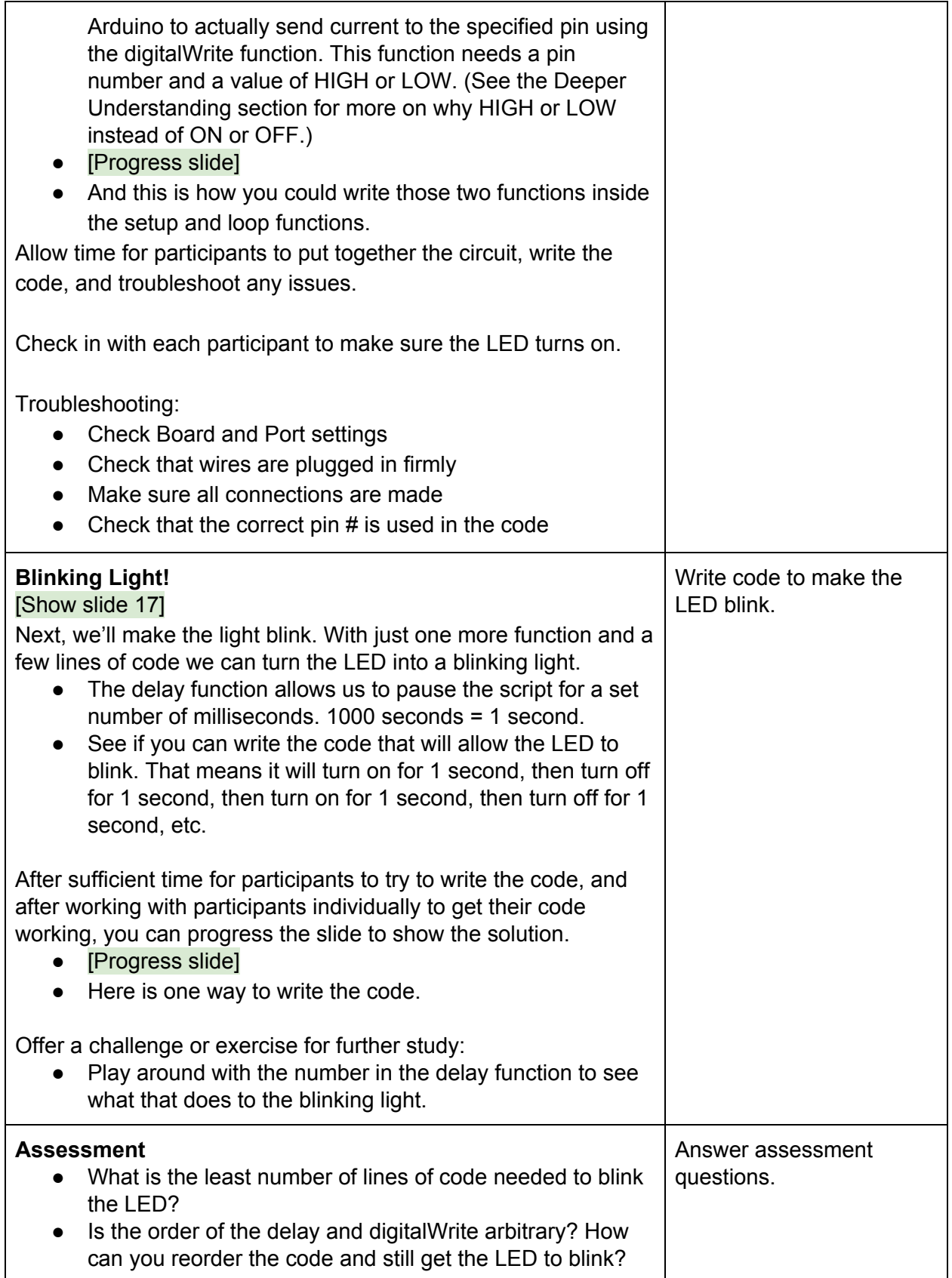

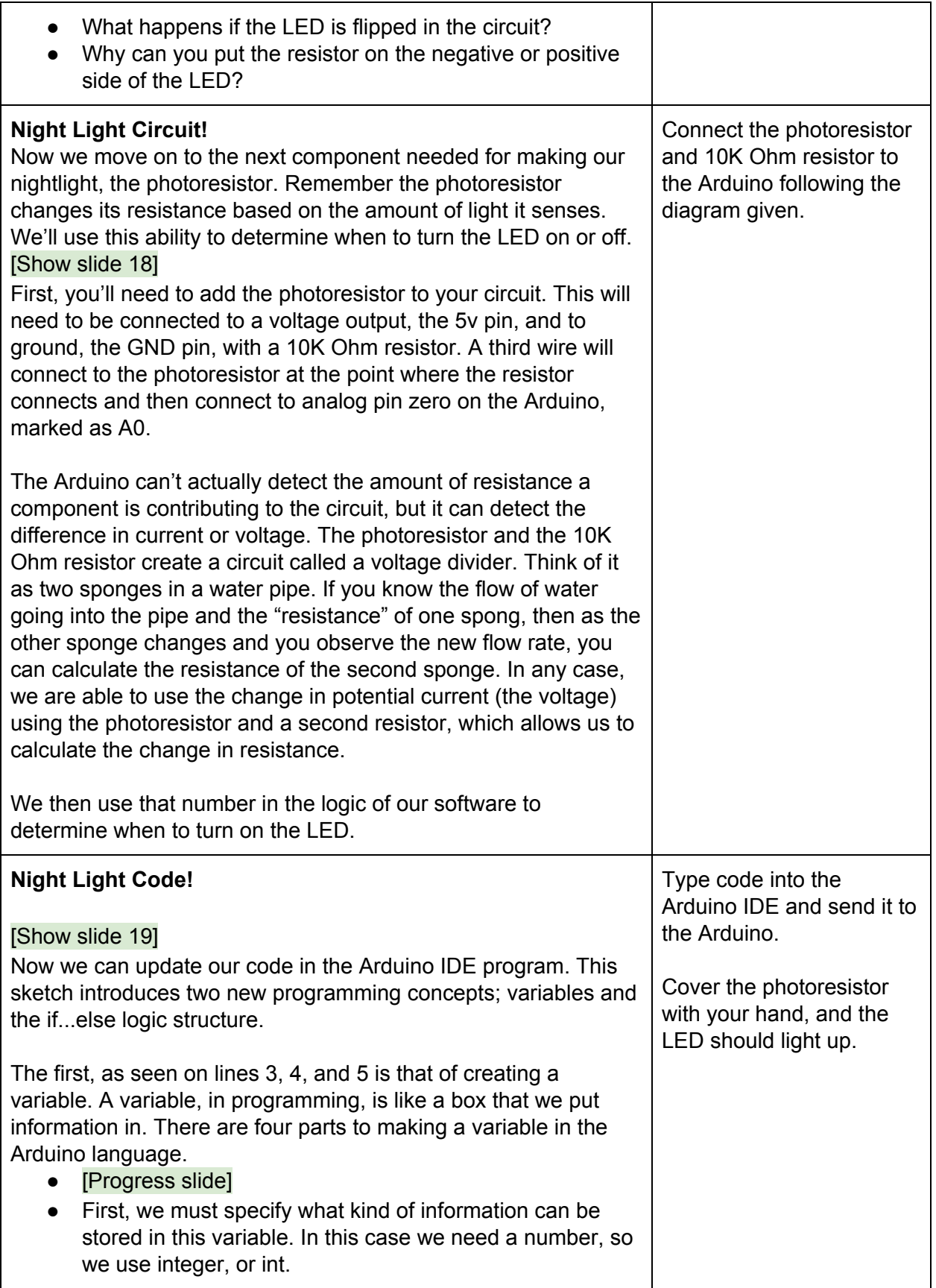

- [Progress slide]
- Some of the most used options are
	- $\circ$  int = numbers
	- $\circ$  float = numbers with a decimal point
	- $\circ$  char = all characters
- [Progress slide]
- Second, the label, or name, of the variable.
- [Progress slide]
- Third, we use the single equal sign to assign a value to the variable. This is what puts the information into the box.
- [Progress slide]
- Fourth, the value that we want to store in the variable.

On line 3, we create a variable to hold the sensitivity value. The higher the number the more sensitive the nightlight is. The photoresistor will send a value from 0 to 1023. Let's say that the amount of light in the room means the photoresistor gives us a value of 500. A value of 100 for the threshold means that when the value of the sensor drops below 400, then the LED will turn on. If we set the threshold to 20, then the LED would turn on when the photoresistor sends a value of 480.

On lines 4 and 5, we create two variables that have no value. We create, or 'instantiate', the variables here so that we can use them later. This has to do with the scope of the variable, or which parts of the code can 'see' or recognize the variable and its value or not. The 'resistance' variable will eventually hold the value of the photoresistor everytime the code checks for it. The 'initialPhotoValue' will hold the value of the photoresistor when the code runs for the first time.

On line 7, we start the setup function.

On line 8, we set the mode for pin 12 to be output, we'll be sending current to the LED on pin 12.

On line 9, we grab the value of the photoresistor and assign the value to the variable 'initialPhotoValue' that we created on line 5. We want to grab the value of the photoristor here because this value totally depends on how much light there is in the room. This value is dependent upon the amount of light in the room each time the Arduino is turned on and the code is run.

We use the analogRead() function, and pass zero as the parameter. This means we will read in the value of the

photoresistor that is plugged into pin A0 on the Arduino. The A stands for Analog.

On line 12, we start the loop function.

On line 15, we read the current value of the photoresistor. This value possibly changes each time the code loops through.

On line 19, we start the other new programming concept, the if...else statement. This is a logic statement that allows us to make a test of some values, and then based on the result the Arduino will run certain code. This line starts the if statement with the word 'if'. Then in parenthesis we put the condition that is tested. In this case, we want to see if the current value of the photoresistor is less than the initial value minus the threshold. Let's say that the current value of the photoresistor is 400, and the initial value was 645, and our threshold is 100. We can substitute those values in for the variables to test whether the equation is true or not. Is 400 less than 645 - 100?

If that is true, the code on line 20 is run, or executed, and lines 21-23 are ignored. If that is false, then line 20 is ignored, and line 22 is executed.

Notice the curly braces on lines 19, 21 and 23. Their purpose is similar to the curly braces used by the functions setup and loop. They let the program know what code is encapsulated, or enclosed, or belongs, to the 'if' or the 'else' part of the statement.

So, if the current value of the photoresistor is less than the initial value minus the threshold, then line 20 is executed. The digitalWrite function, or method, is used to send current to pin 12 which is connected to the LED.

Else/otherwise, line 22 is executed, and the digitalWrite method is used to stop current to pin 12.

#### **Troubleshooting Tips:**

- Check that the circuit is correct. Plug each wire and component in exactly as shown on the diagram if necessary.
- Check that there are no missing semicolons. The Arduino IDE will give visual clues in the code (squiggle underlines, etc).
- Check for errors in the output section of the IDE.
- Double check that the Board and Port are correct.

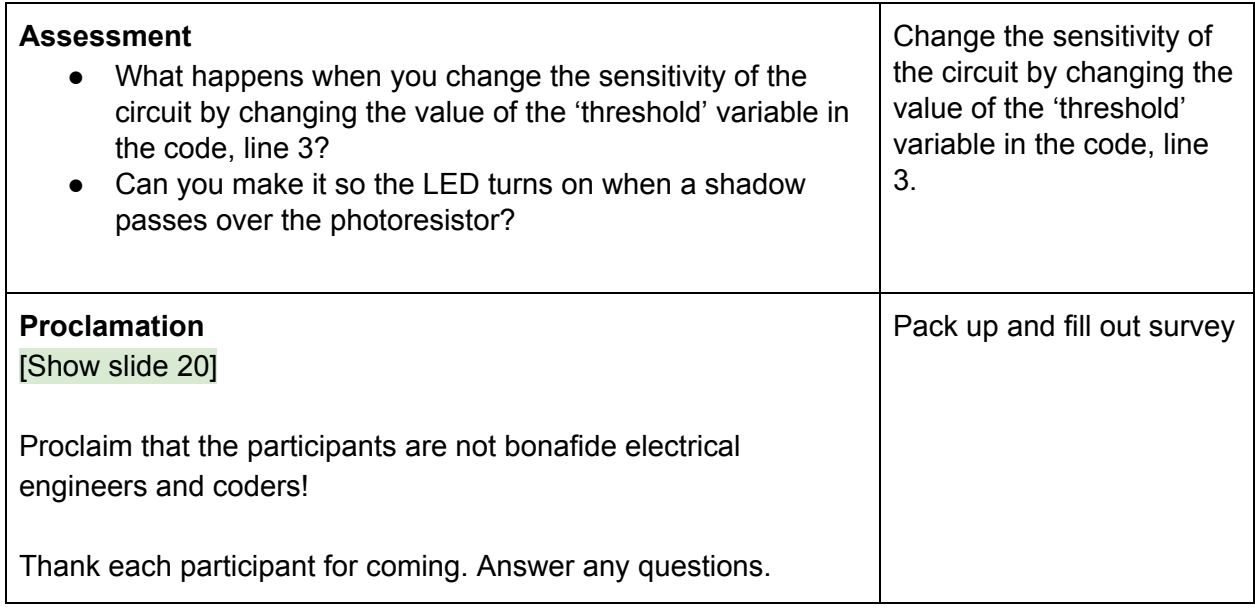

### **Resources**

- Equipment Needed (determine beforehand if the instructor provides the equipment or if the participants must bring their own)
	- Arduino kit, or Arduino with
		- 1 USB cable
		- 5 jumper wires, any color
		- 1 LED
		- 1 10K Ohm resistor
		- 1 100 Ohm resistor
		- 1 photoresistor
		- 1 breadboard
	- Laptop with Arduino IDE installed
		- Power cable if needed and access to power outlet
- Slides:

[https://docs.google.com/presentation/d/1nAePGoZULM71w17anXhqHNs5JbMpbm6SNq](https://docs.google.com/presentation/d/1nAePGoZULM71w17anXhqHNs5JbMpbm6SNq2v2b3B24Y/edit#slide=id.g97cc113b5f_0_287) [2v2b3B24Y/edit#slide=id.g97cc113b5f\\_0\\_287](https://docs.google.com/presentation/d/1nAePGoZULM71w17anXhqHNs5JbMpbm6SNq2v2b3B24Y/edit#slide=id.g97cc113b5f_0_287)

### Assessment

- See assessment questions in the workshop script.
- Post Workshop Assessment Questions.
	- $\circ$  These can be asked or presented as a survey on paper for quick feedback.
	- What other things do you want to learn about?
	- Was there anything you were hoping we would cover that we didn't?
	- Are you confused about anything that we did cover.

### Homework

Take this project to the next level!

- Make the LED blink using the delay() function.
- Make a traffic light with red, green and yellow LEDs.
- Complete more experiments from
	- <https://learn.sparkfun.com/tutorials/sparkfun-inventors-kit-experiment-guide---v41>
	- <https://create.arduino.cc/projecthub/projects/tags/arduino>
	- <https://www.instructables.com/Arduino-Projects/>

# Promote

- This workshop showed you how to use an Arduino Micro controller. We have other workshops that show you how to use a Raspberry Pi. It's very similar to a micro-controller, but the Raspberry Pi is a full computer but the size of an Arduino. So it opens up so many more possibilities.
- Throw in the DH angle, give examples of how technology is used in the humanities fields

### Further Resources

- Arduino Guides and Projects
	- [https://learn.sparkfun.com/tutorials/sik-experiment-guide-for-the-arduino-101genu](https://learn.sparkfun.com/tutorials/sik-experiment-guide-for-the-arduino-101genuino-101-board/all#experiment-1-blinking-an-led) [ino-101-board/all#experiment-1-blinking-an-led](https://learn.sparkfun.com/tutorials/sik-experiment-guide-for-the-arduino-101genuino-101-board/all#experiment-1-blinking-an-led)
- [https://learn.sparkfun.com/tutorials/sparkfun-inventors-kit-experiment-guide---v40](https://learn.sparkfun.com/tutorials/sparkfun-inventors-kit-experiment-guide---v40/all#project-1-light) [/all#project-1-light](https://learn.sparkfun.com/tutorials/sparkfun-inventors-kit-experiment-guide---v40/all#project-1-light)
- <https://create.arduino.cc/projecthub/projects/tags/arduino>
- <https://www.instructables.com/Arduino-Projects/>
- <https://maker.pro/arduino>
- <https://www.hackster.io/arduino>
- Arduino Software IDE
	- <https://www.arduino.cc/en/Main/Software>
- ELEGOO Arduino Kit
	- [https://www.amazon.com/ELEGOO-Project-Tutorial-Controller-Projects/dp/B01D](https://www.amazon.com/ELEGOO-Project-Tutorial-Controller-Projects/dp/B01D8KOZF4) [8KOZF4](https://www.amazon.com/ELEGOO-Project-Tutorial-Controller-Projects/dp/B01D8KOZF4)
- **Online Arduino Simulator** 
	- <https://www.tinkercad.com/learn/circuits>
- Dig deeper into how electricity works
	- [https://sites.google.com/a/acsbr.org/mr-leong-chuen-kit-physics-resources-site/1](https://sites.google.com/a/acsbr.org/mr-leong-chuen-kit-physics-resources-site/17-current-of-electricity) [7-current-of-electricity](https://sites.google.com/a/acsbr.org/mr-leong-chuen-kit-physics-resources-site/17-current-of-electricity)
	- <https://theengineeringmindset.com/how-electricity-works/>
	- <https://www.youtube.com/watch?v=mc979OhitAg>

# Deeper Understanding

Q: Why are HIGH and LOW used to designate a pin as on or off?

A: <https://www.arduino.cc/reference/en/language/variables/constants/constants/>

### **Defining Pin Levels: HIGH and LOW**

When reading or writing to a digital pin there are only two possible values a pin can take/be-set-to: HIGH and LOW.

### **HIGH**

The meaning of HIGH (in reference to a pin) is somewhat different depending on whether a pin is set to an INPUT or OUTPUT. When a pin is configured as an INPUT with pinMode(), and read with digitalRead(), the Arduino (ATmega) will report HIGH if:

- a voltage greater than 3.0V is present at the pin (5V boards)
- a voltage greater than 2.0V volts is present at the pin (3.3V boards)

A pin may also be configured as an INPUT with pinMode(), and subsequently made HIGH with digitalWrite(). This will enable the internal 20K pullup resistors, which will pull up the input pin to a HIGH reading unless it is pulled LOW by external circuitry. This can be done alternatively by passing INPUT\_PULLUP as argument to the pinMode() function, as explained in more detail in the section "Defining Digital Pins modes: INPUT, INPUT\_PULLUP, and OUTPUT" further below. When a pin is configured to OUTPUT with pinMode(), and set to HIGH with digitalWrite(), the pin is at:

● 5 volts (5V boards)

● 3.3 volts (3.3V boards)

In this state it can source current, e.g. light an LED that is connected through a series resistor to ground.

#### **LOW**

The meaning of LOW also has a different meaning depending on whether a pin is set to INPUT or OUTPUT. When a pin is configured as an INPUT with pinMode(), and read with digitalRead(), the Arduino (ATmega) will report LOW if:

- a voltage less than 1.5V is present at the pin (5V boards)
- a voltage less than 1.0V (Approx) is present at the pin (3.3V boards)

When a pin is configured to OUTPUT with pinMode(), and set to LOW with digitalWrite(), the pin is at 0 volts (both 5V and 3.3V boards). In this state it can sink current, e.g. light an LED that is connected through a series resistor to +5 volts (or +3.3 volts).